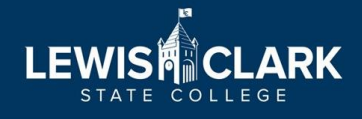

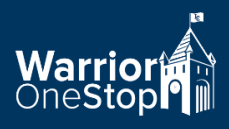

## **Completing your Financial Aid Offer Letter**

A guide to assist you in accepting your aid offer online\*

- Log into WarriorWeb:
	- o At [https://warriorweb.lcsc.edu](https://warriorweb.lcsc.edu/) or
	- o Directly from the link in your Financial Aid Office email
- Navigate to the Financial Aid page
- Look for any yellow "Action Needed" items
- Accepting aid is a two step process
	- o Step One:
		- Click on "Review and accept your Financial Aid Award Package"
		- Detail into each aid offer and choose either "Accept" or "Decline"
		- You can also learn more about the type of aid and eligibility requirements by clicking on the "about" option
		- Once you have accepted or declined **each** aid offer a pop up box will appear allowing you to "View Offer Letter"
	- o Step Two:
		- Read through the Offer Letter
		- Check the "I verify that I accept the award package and electronically sign my offer letter" statement
		- Click the "Accept" Button
- Return to the Financial Aid main page to confirm everything on the checklist has been marked completed

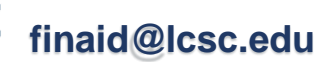

- If you are accepting any loan funding be sure to complete the Master Promissory Note (MPN) and Entrance Counseling at studentaid.gov
- Remember, if you are notified of any new offers being made, you may need to return to WarriorWeb to complete the steps again
- Read and understand the Satisfactory Academic Progress Policy (SAP) online at [www.lcsc.edu/financial-aid](http://www.lcsc.edu/financial-aid)
	- o Select "Financial Aid Policies" under the Discover More heading
	- o Select "Satisfactory Academic Progress Policy"
	- o Read the Satisfactory Academic Progress policy thoroughly.
	- o You must meet these conditions to continue receiving federal financial aid. If you have questions regarding SAP you should contact the Financial Aid Office.
	- o Scholarships may have different renewal conditions, be sure to review aid offer notifications.

\*All aid offers **MUST** be completed on WarriorWeb. Paper Financial Aid Offer Letters will not be processed.

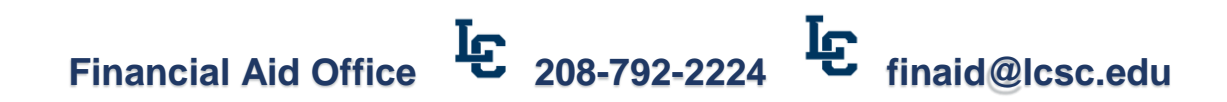